# Направление налоговой декларации по форме 3-НДФЛ, подготовленной в программе «Декларация 2023» Направление налоговой д<br>подготовленной в прог<br>ШАГ 1<br>Вход в Личный кабинет налогоплательщика<br>Доступ к сервису осуществляется на сайте na

Направление налоговой декларации по фор<br>подготовленной в программе «Декларац<br>Вход в Личный кабинет налогоплательщика<br>Доступ к сервису осуществляется на сайте nalog.gov.ru и в мобі<br>«Налоги ФЛ» Направление налоговой декларации по форме 3-НДФЛ,<br>подготовленной в программе «Декларация 2023»<br>Вход в Личный кабинет налогоплательщика<br>Доступ к сервису осуществляется на сайте nalog.gov.ru и в мобильном приложении [1356-Направление налоговой дек<br>подготовленной в програ<br>ШАГ 1<br>Вход в Личный кабинет налогоплательщика<br>Доступ к сервису осуществляется на сайте nalo<br>«Налоги ФЛ»<br>1 вариант: с помощью логина (ИНН) и пароля, полученно удостоверяющ

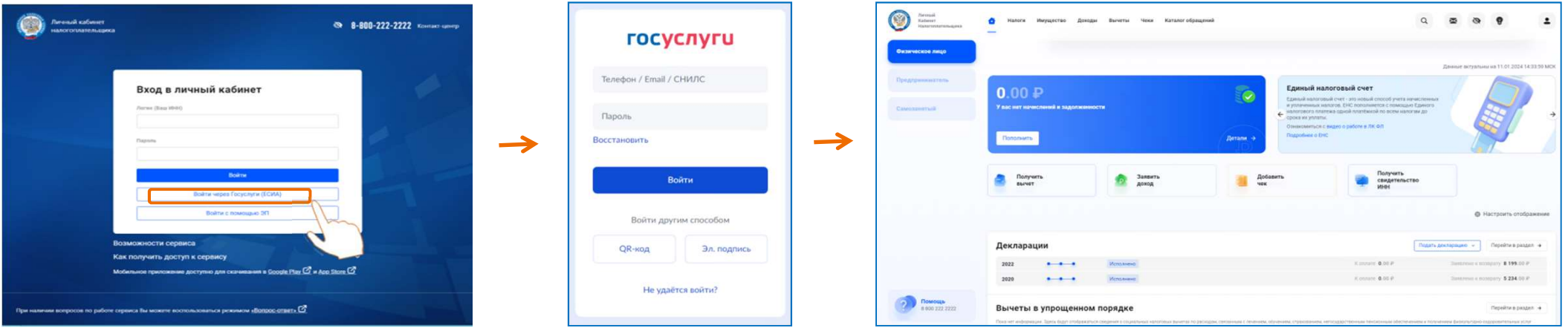

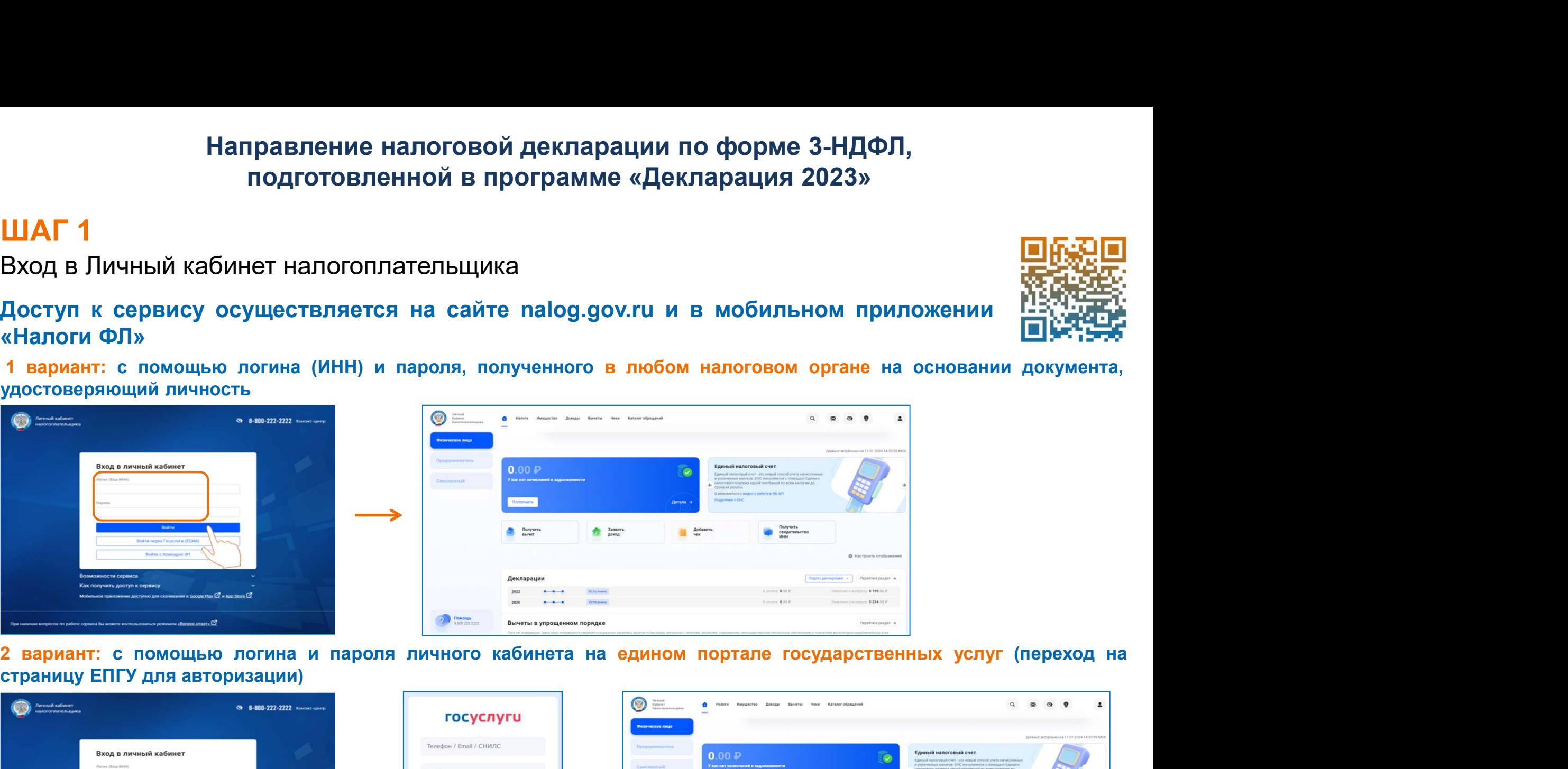

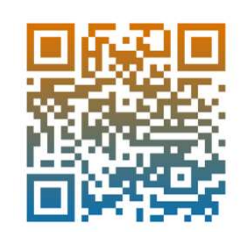

**ШАГ 2**<br>Для направления декларации необходимо в Личном кабинете налогоплательщика в<br>Настройке профиля сгенерировать неквалифицированную электронную подпись ШАГ 2<br>Для направления декларации необходимо в Личном кабинете налогоплательщика в<br>Настройке профиля сгенерировать неквалифицированную электронную подпись<br>● Настройки профиля ШАГ 2<br>Для направления декларации необходимс<br><mark>Настройке профиля</mark> сгенерировать неквали

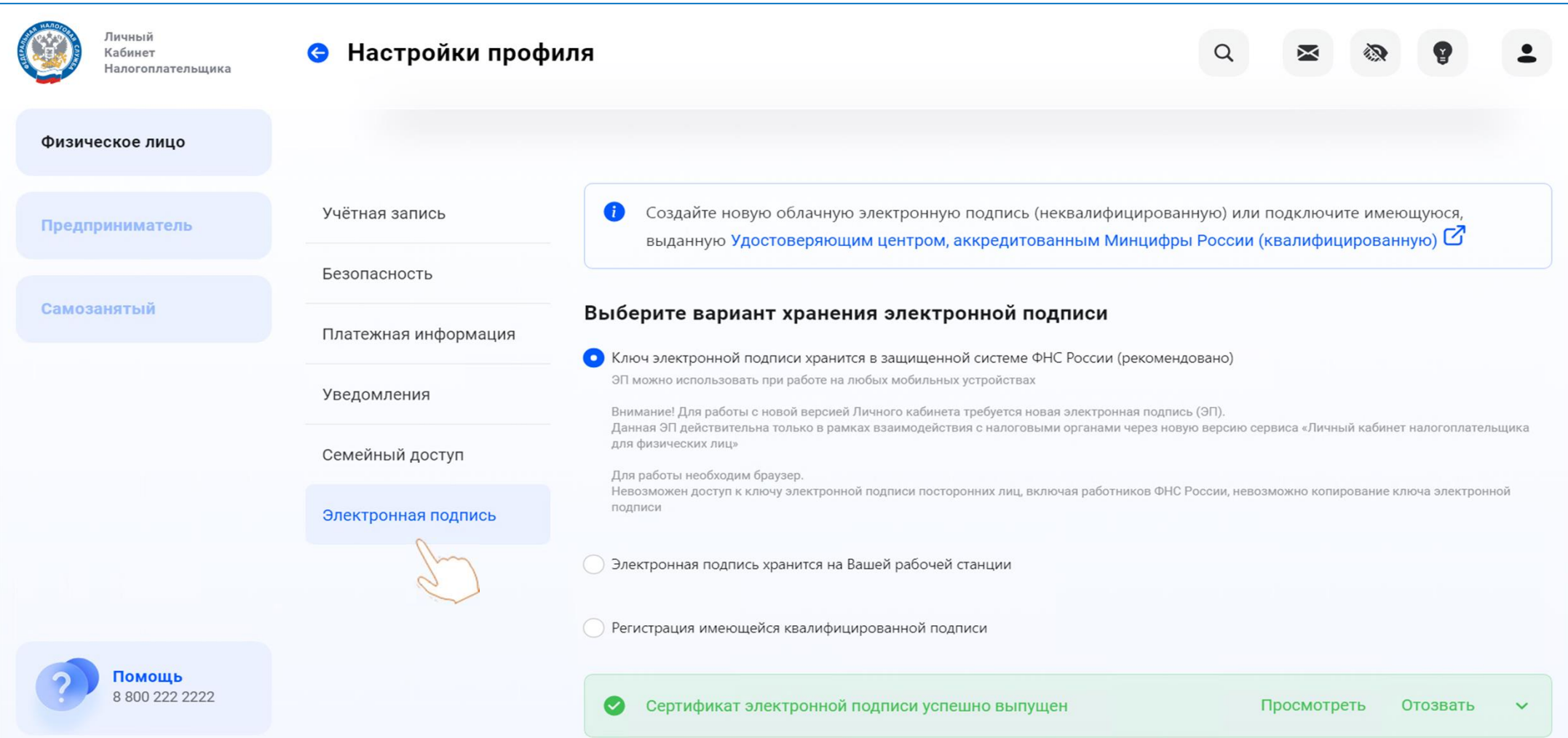

# **ШАГ 3**<br>В разделе <mark>Доходы</mark> выбрать <mark>Декларации</mark>

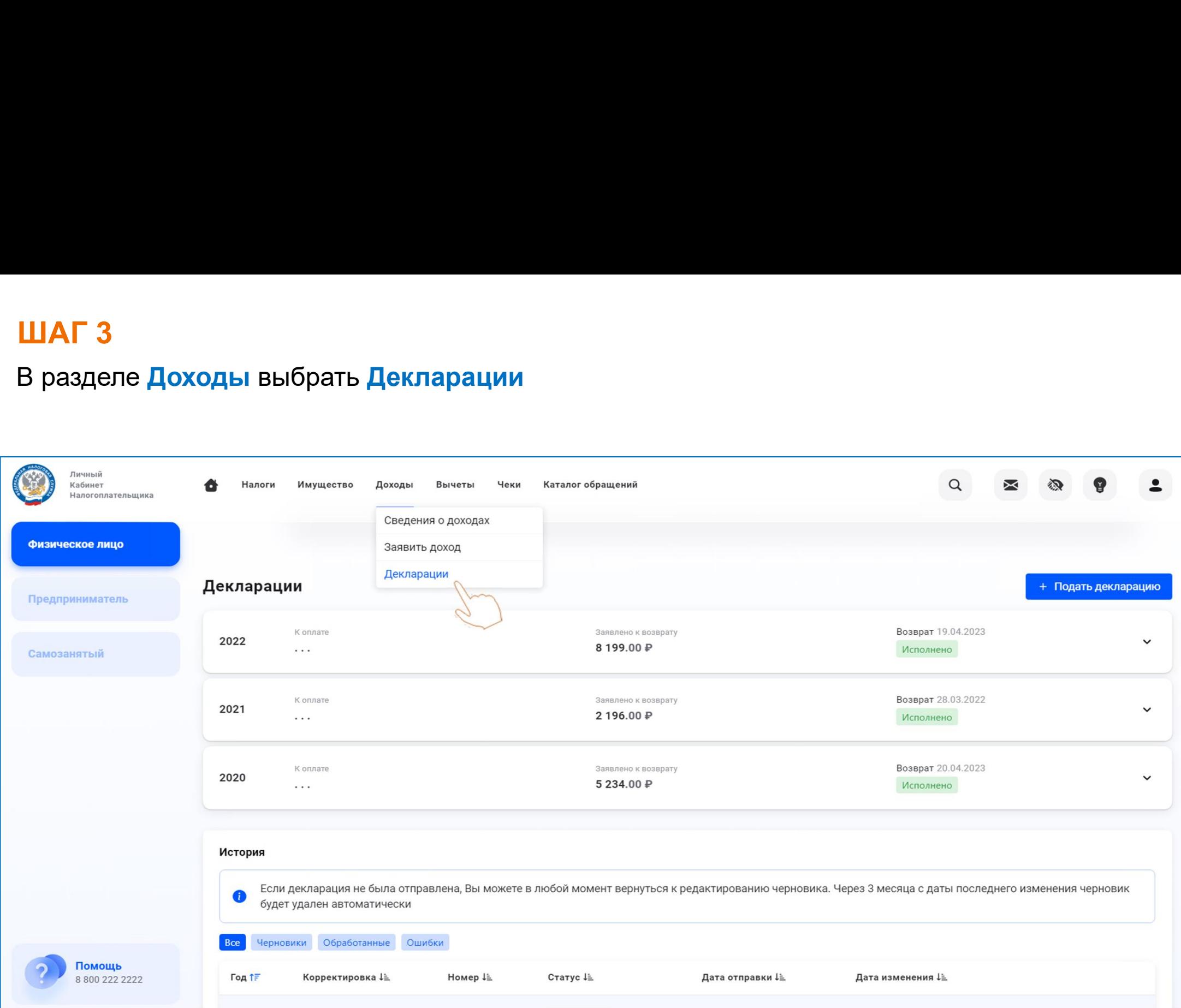

# **ШАГ4**

# Нажать Подать декларацию - Подать декларацию 3-НДФЛ и выбрать Загрузить готовую декларацию

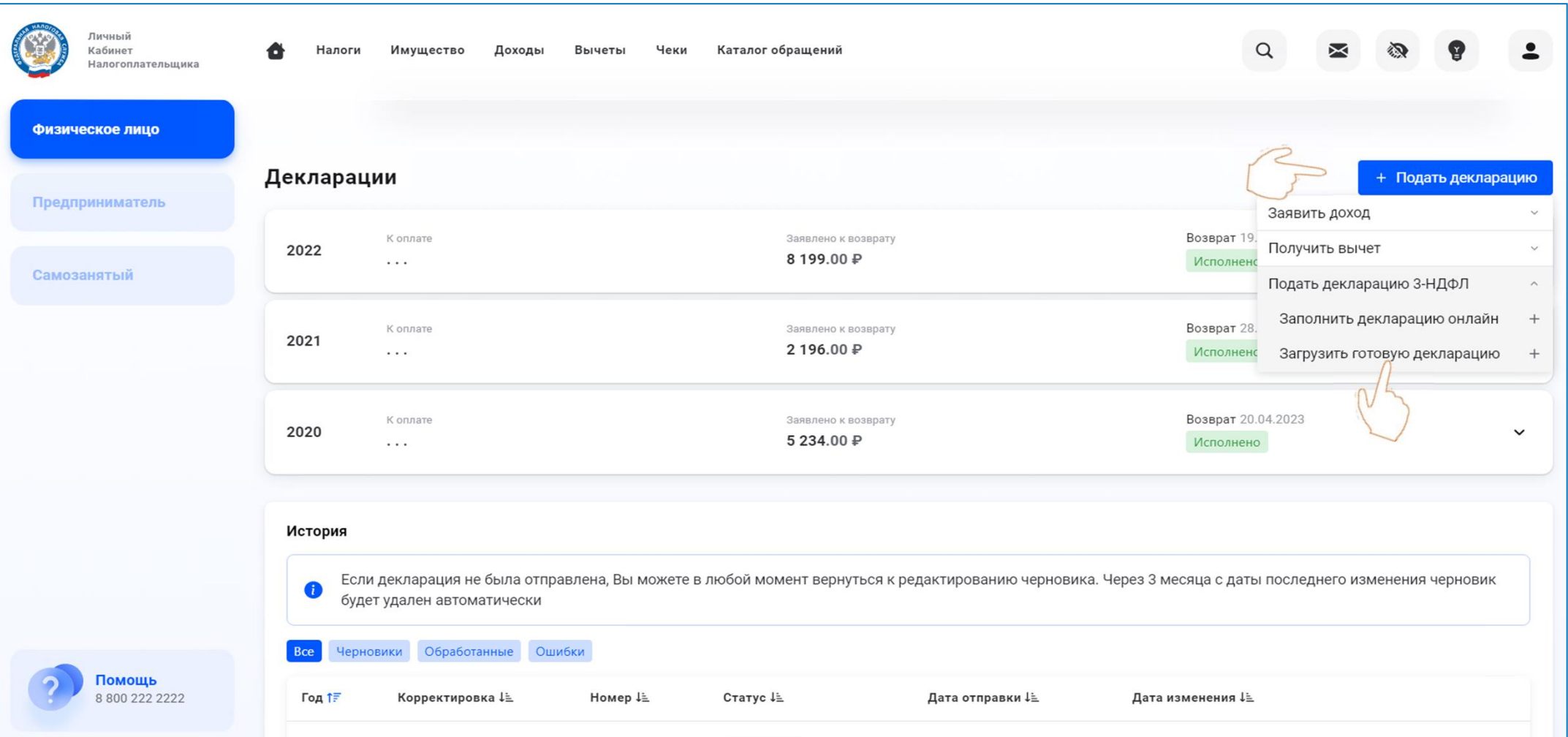

ШАГ 5<br>Скачать программу **«Декларация 2023»** мож<br>nalog.gov.ru в разделе «Программные средст **ШАГ 5**<br>Скачать программу **«Декларация 2023»** можно на официальном сайте ФНС России **правдить**<br>nalog.gov.ru в разделе «Программные средства», а также на гостевых компьютерах<br>в инспекциях.<br>Заполненную налоговую декларацию <mark>ШАГ 5</mark><br>Скачать программу «**Декларация 2023»** можно на официальном сайте ФНС России <mark>回方谈回</mark><br>nalog.gov.ru в разделе «Программные средства», а также на гостевых компьютерах<br>в инспекциях.<br>Заполненную налоговую декларацию нео ШАГ 5<br>Скачать программу **«Декларация 2023»**<br>nalog.gov.ru в разделе «Программные ср<br>в инспекциях.<br>Заполненную налоговую декларацию нек ШАГ 5<br>Скачать программу «Декларация 2023» можно на официальном сайте ФНС России **правления**<br>halog.gov.ru в разделе «Программные средства», а также на гостевых компьютерах  $\frac{1}{2}$ 

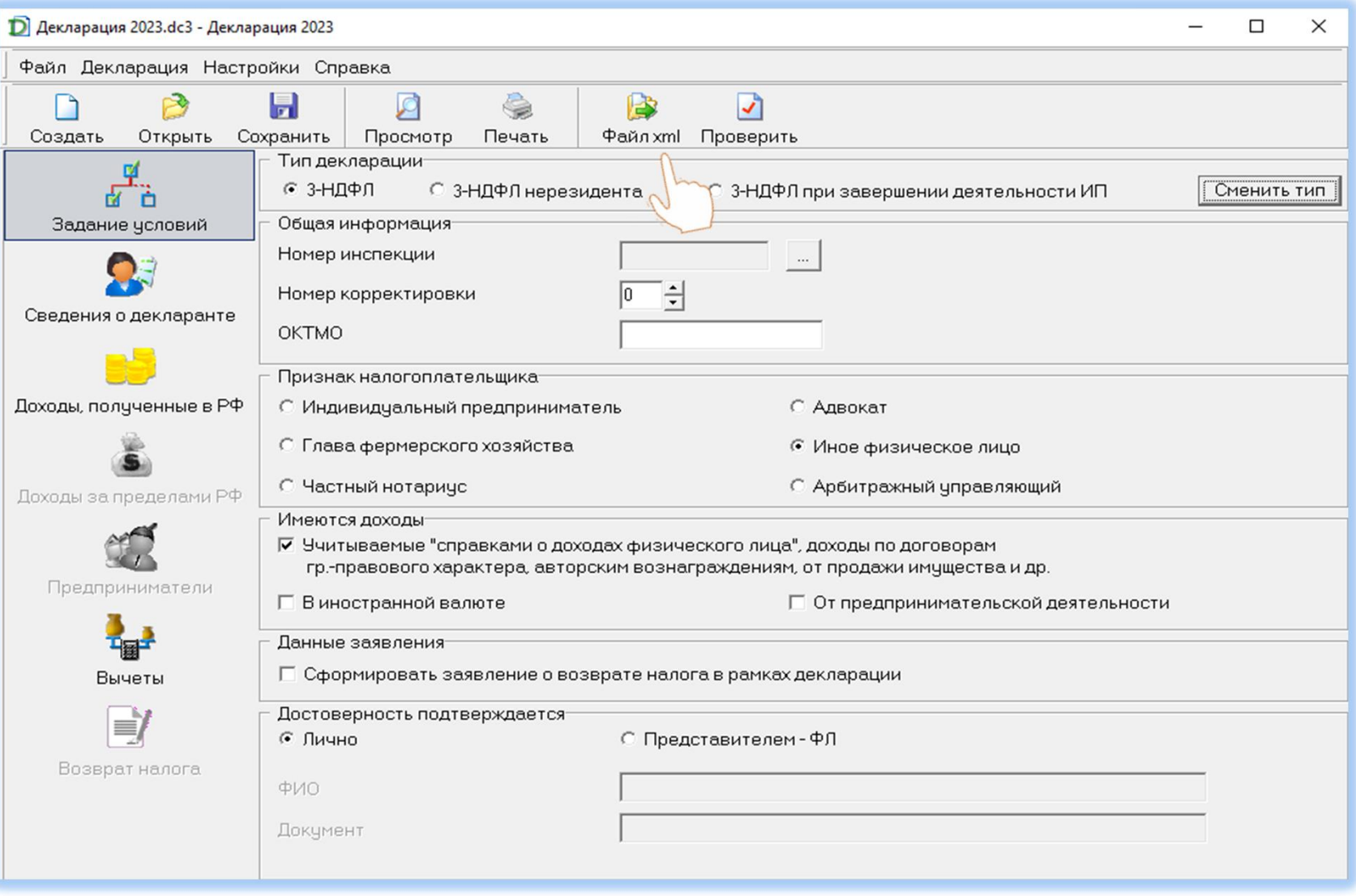

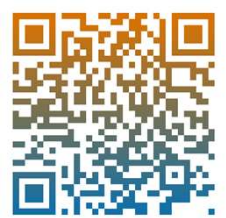

**ШАГ 6**<br>Выбрать Отчетный год, нажать Выбрать файлы и подгрузить xml-файл, далее нажать<br>Выбрать файлы и подгрузить файлы подтверждающих документов Выбрать файлы и подгрузить файлы подтверждающих документов <mark>ШАГ 6</mark><br>Выбрать **Отчетный год**, нажать **Выбрать**<br><mark>Выбрать файлы и</mark> подгрузить файлы подтве

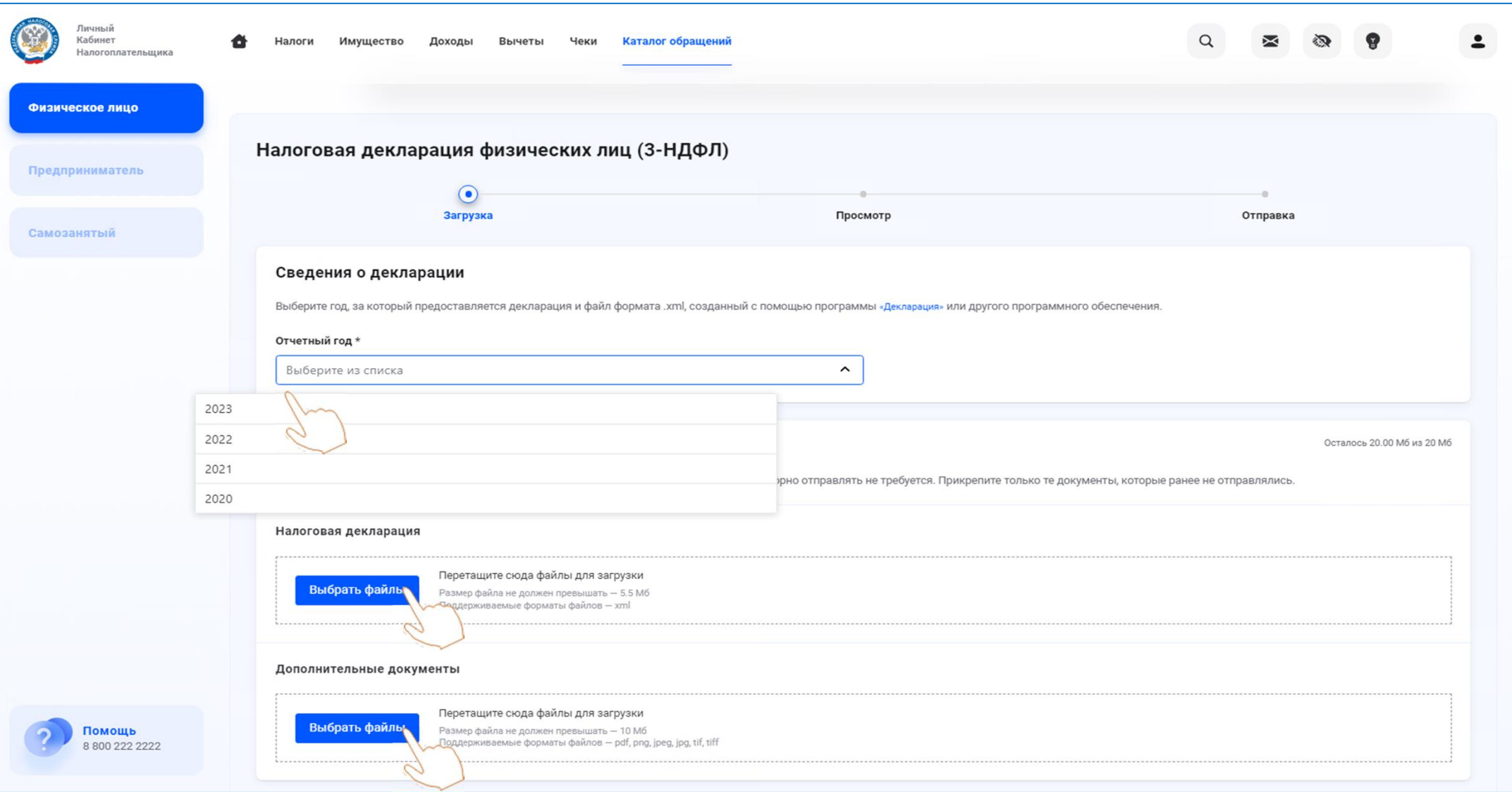

# ШАГ 7

Ввести пароль к сертификату неквалифицированной электронной подписи и направить декларацию в налоговый орган, нажав кнопку Отправить

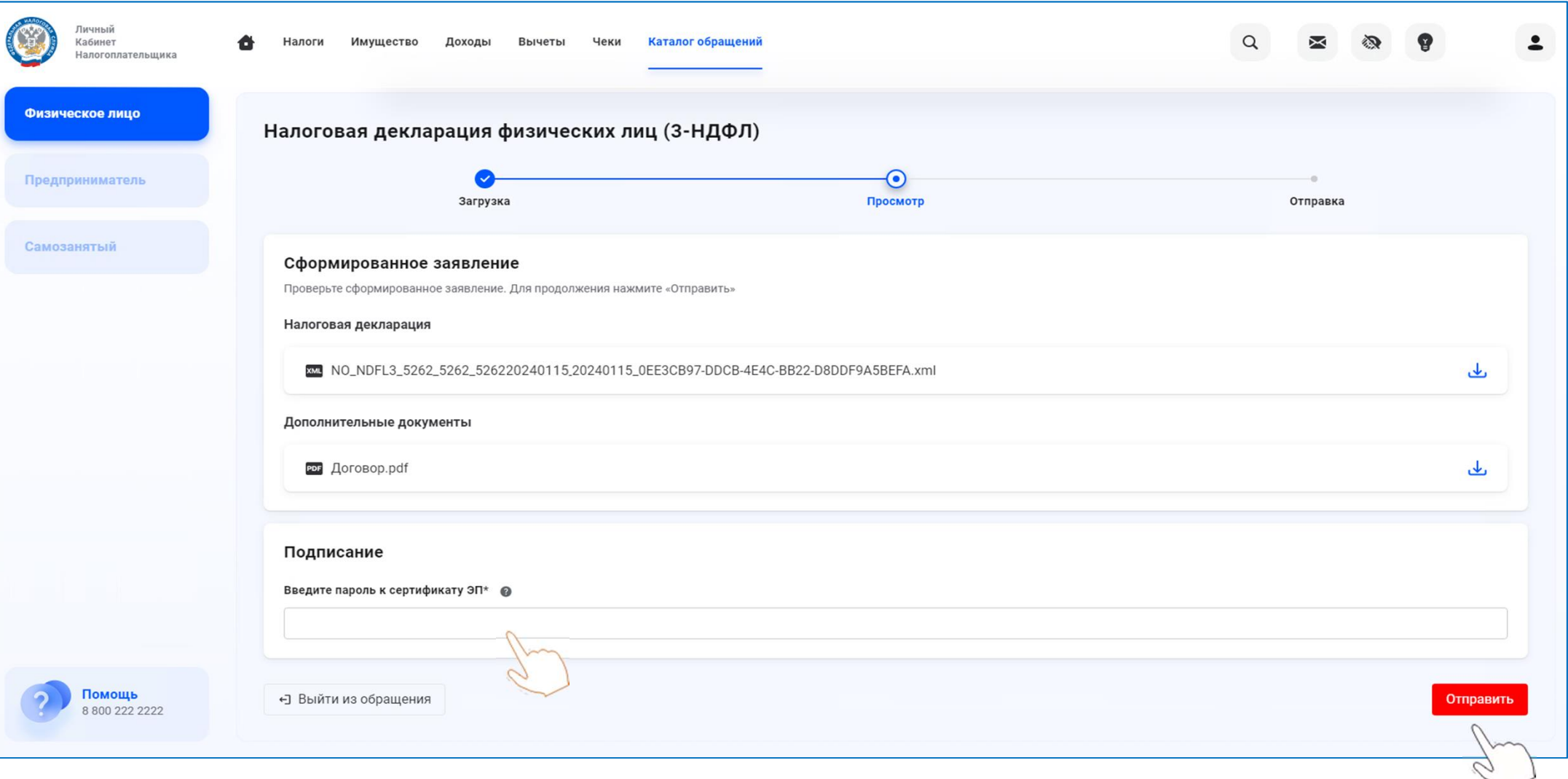